Import Documentary Collection Return - Islamic User Guide **Oracle Banking Trade Finance Process Management** Release 14.7.0.0.0

Part No. F73628-01

November 2022

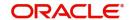

Oracle Banking Trade Finance Process Management Oracle Financial Services Software Limited

Oracle Park
Off Western Express Highway
Goregaon (East)
Mumbai, Maharashtra 400 063
India
Worldwide Inquiries:

Phone: +91 22 6718 3000 Fax: +91 22 6718 3001

www.oracle.com/financialservices/

Copyright © 2018-2022, Oracle and/or its affiliates. All rights reserved.

Oracle and Java are registered trademarks of Oracle and/or its affiliates. Other names may be trademarks of their respective owners.

U.S. GOVERNMENT END USERS: Oracle programs, including any operating system, integrated software, any programs installed on the hardware, and/or documentation, delivered to U.S. Government end users are "commercial computer software" pursuant to the applicable Federal Acquisition Regulation and agency-specific supplemental regulations. As such, use, duplication, disclosure, modification, and adaptation of the programs, including any operating system, integrated software, any programs installed on the hardware, and/or documentation, shall be subject to license terms and license restrictions applicable to the programs. No other rights are granted to the U.S. Government.

This software or hardware is developed for general use in a variety of information management applications. It is not developed or intended for use in any inherently dangerous applications, including applications that may create a risk of personal injury. If you use this software or hardware in dangerous applications, then you shall be responsible to take all appropriate failsafe, backup, redundancy, and other measures to ensure its safe use. Oracle Corporation and its affiliates disclaim any liability for any damages caused by use of this software or hardware in dangerous applications.

This software and related documentation are provided under a license agreement containing restrictions on use and disclosure and are protected by intellectual property laws. Except as expressly permitted in your license agreement or allowed by law, you may not use, copy, reproduce, translate, broadcast, modify, license, transmit, distribute, exhibit, perform, publish or display any part, in any form, or by any means. Reverse engineering, disassembly, or decompilation of this software, unless required by law for interoperability, is prohibited.

The information contained herein is subject to change without notice and is not warranted to be error-free. If you find any errors, please report them to us in writing.

This software or hardware and documentation may provide access to or information on content, products and services from third parties. Oracle Corporation and its affiliates are not responsible for and expressly disclaim all warranties of any kind with respect to third-party content, products, and services. Oracle Corporation and its affiliates will not be responsible for any loss, costs, or damages incurred due to your access to or use of third-party content, products, or services.

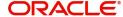

# Contents

| Oracle Banking Trade Finance Process Management                    |    |
|--------------------------------------------------------------------|----|
| Overview                                                           | 1  |
| Benefits                                                           | 1  |
| Key Features                                                       | 1  |
| Import Documentary Collection Return - Close - Islamic             |    |
| Common Initiation Stage                                            | 2  |
| Registration                                                       | 3  |
| Application Details                                                | 5  |
| Collection Details                                                 | 6  |
| Miscellaneous                                                      | 8  |
| Bi-Directional Flow for Offline Transactions Initiated from OBTFPM | g  |
| Data Enrichment                                                    | 10 |
| Main Details                                                       | 12 |
| Closure/Return Details                                             | 15 |
| Draft Details                                                      |    |
| Additional Fields                                                  | 17 |
| Advices                                                            | 18 |
| Additional Details                                                 | 19 |
| Settlement Details                                                 |    |
| Summary                                                            | 32 |
| Multi Level Approval                                               |    |
| Authorization Re-Key (Non-Online Channel)                          |    |
| Summary                                                            |    |
| Reject Approval                                                    |    |
| Summary                                                            |    |
| Action Buttons                                                     | 38 |
| Reference and Feedback                                             |    |
| References                                                         | 41 |
| Documentation Accessibility                                        | 41 |
| Feedback and Support                                               | 41 |

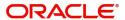

# **Oracle Banking Trade Finance Process Management**

Welcome to the Oracle Banking Trade Finance Process Management (OBTFPM) User Guide. This guide provides an overview on the OBTFPM application and takes you through the various steps involved in creating and processing Trade Finance transactions.

This document will take you through following activities in OBTFPM:

- To create and handle Trade Finance transaction.
- Help users to conveniently create and process Trade Finance transaction

#### Overview

OBTFPM is a Trade Finance Middle Office platform, which enables bank to streamline the trade finance operations. OBTFPM enables the customers to send request for new Trade Finance transaction either by visiting the branch (offline channels) or through SWIFT/Trade Portal/other external systems (online channels).

#### **Benefits**

OBTFPM helps banks to manage trade finance operations across the globe in different currencies. OBTFPM allows you to:

- Handle all trade finance transactions in a single platform.
- Provides support for limit verification and limit earmarking.
- · Provide amount block support for customer account.
- Provides acknowledgement to customers.
- Enables the user to upload related documents during transaction.
- Enables to Integrate with back end applications for tracking limits, creating limit earmarks, amount blocks, checking KYC, AML and Sanction checks status.
- Create, track and close exceptions for the above checks.
- Enables to use customer specific templates for fast and easy processing of trade transactions that reoccur periodically.

### **Key Features**

- Stand-alone system that can be paired with any back end application.
- Minimum changes required to integrate with bank's existing core systems.
- Faster time to market.
- Capable to interface with corporate ERP and SWIFT to Corporate.
- Highly configurable based on bank specific needs.
- Flexibility in modifying processes.

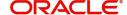

# **Import Documentary Collection Return - Close - Islamic**

Import Documentary Collection Return - Close process facilitates the user to close the outstanding bills along with the returning of documents or without any documents, when no more payments are expected.

Import Documentary Collection can be Returned/Closed before liquidation. The Return/Close can be requested through Online/Offline channels.

The various stages involved for Import Doc Collection Return/Close are:

- Receive and verify documents and basic details(Non Online Channel)- Registration stage
- Verify documents and capture details (Online/Non Online Channels)- Data Enrichment stage
- Input/Modify details of Return/Close Collection Data Enrichment stage
- · Check balance availability for amount block if applicable
- · Check for sanctions & KYC status
- · Create amount block for charges if applicable
- Capture remarks for other users to check and act
- Hand off request to back office

The Islamic Import Doc Collection Return process flow is similar to that of conventional Import Doc Collection Return/Close process flow.

This section contains the following topics:

| Common Initiation Stage | Registration         |
|-------------------------|----------------------|
| Data Enrichment         | Multi Level Approval |
| Reject Approval         |                      |

# **Common Initiation Stage**

The user can initiate the new Islamic import collection return close from the common Initiate Task screen.

- 1. Using the entitled login credentials, login to the OBTFPM application.
- 2. Click Trade Finance > Initiate Task.

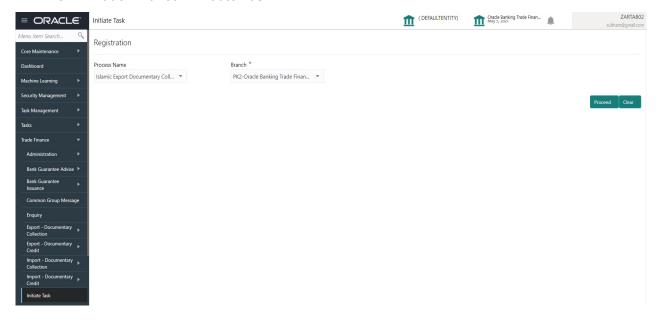

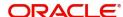

Provide the details based on the description in the following table:

| Field        | Description                                   |
|--------------|-----------------------------------------------|
| Process Name | Select the process name to initiate the task. |
| Branch       | Select the branch.                            |

#### **Action Buttons**

Use action buttons based on the description in the following table:

| Field   | Description                                                        |
|---------|--------------------------------------------------------------------|
| Proceed | Task will get initiated to next logical stage.                     |
| Clear   | The user can clear the contents update and can input values again. |

# Registration

User can register request for an Islamic Import Doc Collection Return/Close at the front desk (as an application received physically/Courier). During Registration stage, user can capture the basic details of the transaction, check the signature of the applicant and upload related documents. On submit, the request will be available for an collection expert to handle the request in the next stage.

1. Using the entitled login credentials for registration stage, login to the OBTFPM application.

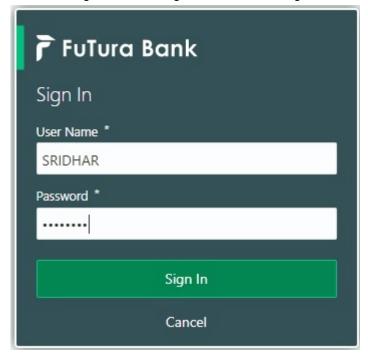

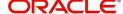

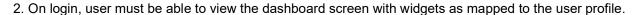

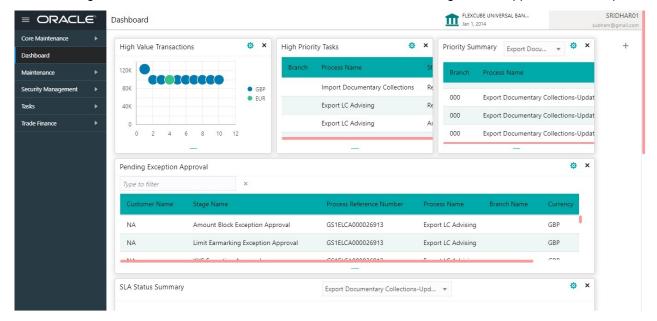

3. Click Trade Finance - Islamic > Import - Documentary Collection > Import Documentary Collection Return - Islamic.

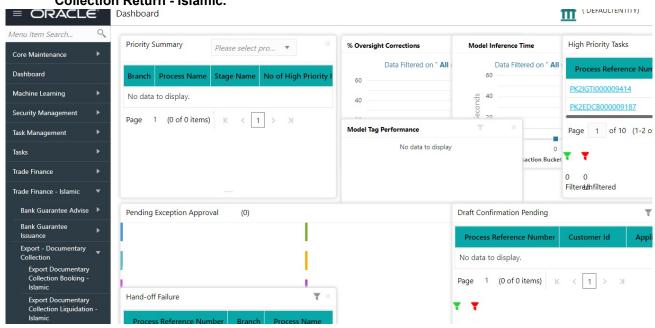

The registration stage has two sections Application Details and Collection Details. Let's look at the details of Registration screens below:

## **Application Details**

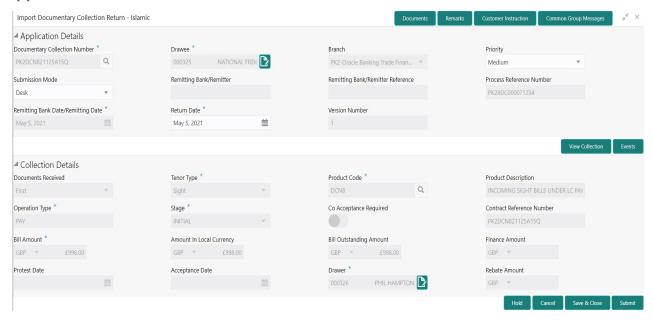

| Field                            | Description                                                                                                    | Sample Values                     |
|----------------------------------|----------------------------------------------------------------------------------------------------|-----------------------------------|
| Documentary Collection<br>Number | Provide the Documentary Collection Number. Alternatively, user can search the Documentary Collection Number using LOV.                                                                                                    |                                   |
|                                  | In the LOV, user can search giving any combination details of Documentary Collection Number, Customer ID, Beneficiary, Currency, Amount and Value Date to fetch the collection details. Based on the search result, select the applicable documentary collection. |                                   |
| Drawee                           | Read only field.                                                                                                    |                                   |
|                                  | Drawee ID and name will be auto-populated based on the selected Documentary Collection Number.                                                                                                    |                                   |
| Branch                           | Read only field.  Branch details will be auto-populated based on the selected Documentary Collection Number.                                                                                                    | 203-Bank<br>Futura -Branch<br>FZ1 |
| Priority                         | System will populate the priority of the customer based on priority maintenance. If priority is not maintained for the customer, system will populate 'Medium' as the default priority. User can change the priority populated any time before submit.            | High                              |
| Submission Mode                  | Select the submission mode of Import Collection Liquidation request. By default the submission mode will have the value as 'Desk'.                                                                                                    | Desk                              |
|                                  | Desk- Request received through Desk                                                                                                    |                                   |
|                                  | Courier- Request received through Courier                                                                                                    |                                   |

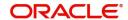

| Field                                  | Description                                                                                                    | Sample Values |
|----------------------------------------|----------------------------------------------------------------------------------------------------|---------------|
| Remitting Bank/Remitter                | Read only field.  Remitter bank will be auto-populated based on the selected Documentary Collection Number.  Remitting Bank and Collecting Bank can transfer  |               |
| Remitting Bank/Remitter<br>Reference   | a collection document to another bank  Read only field.  Remitting bank reference will be auto-populated based on the selected Documentary Collection Number. |               |
| Process Reference<br>Number            | Unique OBTFPM task reference number for the transaction.  This is auto generated by the system based on process name and branch code.                         |               |
| Remitting Bank Date/<br>Remitting Date | Read only field.  Remitter Name will be auto-populated based on the selected Documentary Collection Number.                                                   |               |
| Return Date                            | By default, the application will display branch's current date.                                                                                               | 04/13/2018    |
| Version Number                         | This field displays the latest version of the bill.                                                                                                    |               |

### **Collection Details**

Registration user can provide collection details in this section. Alternately, details can be updated by Data Enrichment user.

Provide the Collection Details based on the description in the following table:

| Field               | Description                                                                                                   | Sample Values |
|---------------------|----------------------------------------------------------------------------------------------------|---------------|
| Documents Received  | Read only field.                                                                                              |               |
|                     | Documents received details will be auto-<br>populated based on the selected Documentary<br>Collection Number. |               |
| Tenor Type          | Read only field.                                                                                              |               |
|                     | Tenor will be auto-populated based on the selected Documentary Collection Number.                             |               |
| Product Code        | Read only field.                                                                                              |               |
|                     | Product code will be auto-populated based on the selected Documentary Collection Number.                      |               |
| Product Description | Read only field.                                                                                              |               |
|                     | This field displays the description of the product as per the product code.                                   |               |

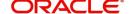

| Field                        | Description                                                                                                  | Sample Values |
|------------------------------|----------------------------------------------------------------------------------------------------|---------------|
| Operation Type               | Read only field.                                                                                             |               |
|                              | Operation Type will be auto-populated based on the selected Documentary Collection Number.                   |               |
| Stage                        | Read only field.                                                                                             |               |
|                              | Stage will be auto-populated based on the selected Documentary Collection Number.                            |               |
| Co-Acceptance Required       | Read only field.                                                                                             |               |
|                              | Co-Acceptance Required will be auto-populated based on the selected Documentary Collection Number.           |               |
| Contract Reference<br>Number | System to populate contract reference number from the back end system once the product is selected.          |               |
| Bill Amount                  | Read only field.                                                                                             |               |
|                              | Bill Amount will be auto-populated based on the selected Documentary Collection Number.                      |               |
| Amount In Local Currency     | System fetches the local currency equivalent value for the LC amount from back office (with decimal places). |               |
| Bill Outstanding Amount      | Read only field.                                                                                             |               |
|                              | Bill Outstanding Amount will be auto-populated based on the selected Documentary Collection Number.          |               |
| Finance Amount               | Read only field.                                                                                             |               |
|                              | Finance Amount will be auto-populated based on the selected Documentary Collection Number.                   |               |
| Protest Date                 | By default, the application will display branch's current date.                                              |               |
| Acceptance Date              | Read only field. The bill acceptance date is displayed.                                                      |               |
| Drawer                       | Read only field.                                                                                             |               |
|                              | Drawer ID and name will be auto-populated based on the selected Documentary Collection Number.               |               |
| Rebate Amount                | Read only field.                                                                                             |               |
|                              | The rebate to the bill outstanding amount.                                                                   |               |

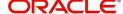

### Miscellaneous

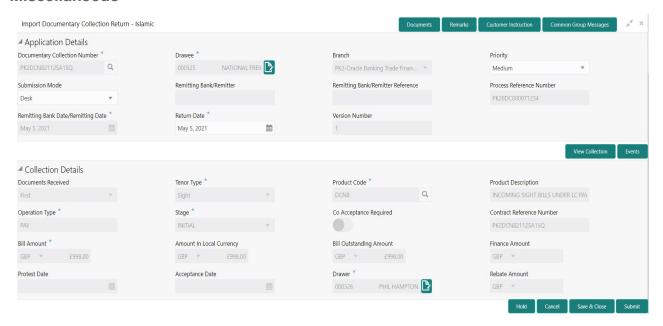

Provide the Miscellaneous Details based on the description in the following table:

| Field                 | Description                                                                                                    | Sample Values |
|-----------------------|----------------------------------------------------------------------------------------------------|---------------|
| Documents             | Upload the documents received under the Documentary Collection.                                                                                                    |               |
| Remarks               | Provide any additional information regarding the return. This information can be viewed by other users handling the request.                                                                                         |               |
| Customer Instructions | Click to view/ input the following                                                                                                    |               |
|                       | <ul> <li>Standard Instructions – In this section, the<br/>system will populate the details of Standard<br/>Instructions maintained for the customer.<br/>User will not be able to edit this.</li> </ul>              |               |
|                       | Transaction Level Instructions – In this section, OBTFPM user can input any Customer Instructions received as part of transaction processing. This section will be enabled only for customer initiated transactions. |               |
| Common Group Message  | Click Common Group Message button, to send MT799 and MT999 messages from within the task.                                                                                                    |               |
| View Collection       | Enables the user to view the latest collection values displayed in the respective fields.                                                                                                    |               |
| Events                | On click, system will display the details of all the events.                                                                                                    |               |

**Action Buttons** 

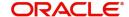

| Field        | Description                                                                                                    | Sample Values |
|--------------|----------------------------------------------------------------------------------------------------|---------------|
| Submit       | On submit, task will move to next logical stage of Import Documentary Collection Return - Close.  If mandatory fields have not been captured, system will display an error message until the mandatory fields data are provided. |               |
| Save & Close | Save the information provided and holds the task in 'My Task' queue for working later. This option will not submit the request.                                                                                                  |               |
| Cancel       | Cancels the Import Documentary Collection<br>Return - Close Task. Details entered will not be<br>saved and the task will be removed.                                                                                             |               |
| Hold         | The details provided will be saved and status will be on hold. User must update the remarks on the reason for holding the task.  This option is used, if there are any pending information yet to be received from applicant.    |               |
| Checklist    | Make sure that the details in the checklist are completed and acknowledge. If mandatory checklist items are not marked, system will display an error on submit.                                                                  |               |

### Bi-Directional Flow for Offline Transactions Initiated from OBTFPM

This topic provides the systematic instructions to initiate the Bi-Directional Flow for Offline Transactions Initiated from OBTFPM.

Offline Transactions means those transactions which are not initiated by OBDX, but are initiated directly by the bank user in OBTFPM upon request received from the customer.

#### **Pre- Conditions:**

- Customer Maintenance details are replicated from OBTF to OBTFPM.
- Task is initiated in OBTFPM, Customer ID is captured/populated and Process Reference Number is generated.
- 1. Customer Maintenance details are replicated from OBTF to OBTFPM.
- 2. In OBTFPM, user clicks Request Clarification, the system checks if the request is initiated from OBDX by validating the value available in the submission mode field is "Online".
- 3. In case submission mode is "Online", the user can enter the clarification details in "Clarification Required" placeholder. In case submission mode is not "Online", the system will validates if the counterparty is a OBDX customer by checking the flag "Trade Finance Portal" in the Customer Maintenance table replicated from OBTF. In this case, the user can submit clarification.
- 4. In case submission mode is not "Online", and if the "Trade Finance Portal" flag is set to 'No' in Customer Maintenance Table, the system should display the error message that 'The customer is not subscribed to Trade Finance Portal'. Once the request is submitted, the Request Clarification functionality would be applicable to offline initiated transactions also.

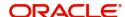

### **Data Enrichment**

On successful completion of Registration of an Islamic Import Documentary Collection Return - Close, the request moves to Data Enrichment stage. As part of data enrichment, user enters Return/Close basic details of the incoming request.

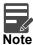

For expired line of limits, the task moves to "Limit Exception" stage under Free Tasks, on 'Submit' of DE Stage with the reason for exception as "Limit Expired".

Do the following steps to acquire a task currently at Scrutiny stage:

1. Using the entitled login credentials for Data Enrichment stage, login to the OBTFPM application.

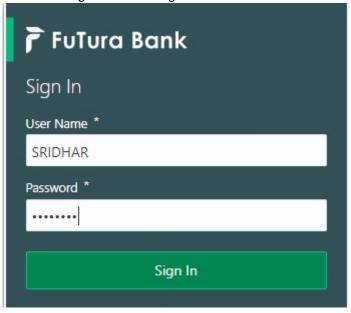

2. On login, user must be able to view the dashboard screen with widgets as mapped to the user profile.

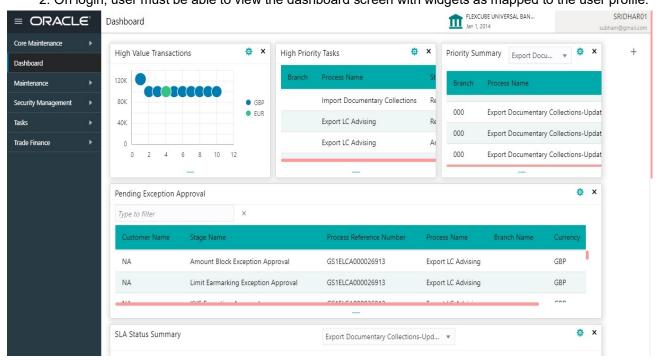

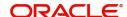

3. Click Tasks> Free Tasks.

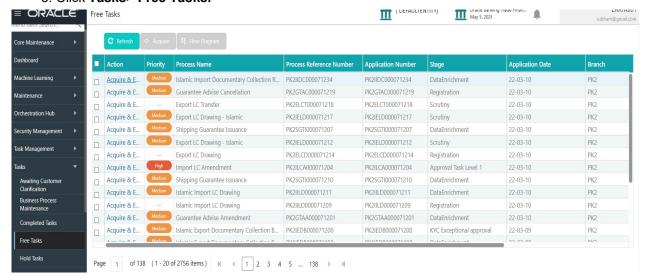

Select the appropriate task and click Acquire & Edit to edit the task or click Acquire to edit the task from My Tasks.

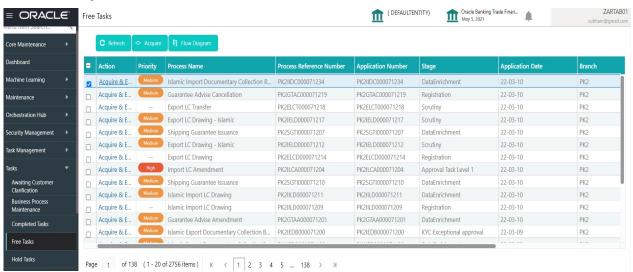

5. The acquired task will be available in My Tasks tab. Click Edit to updated the registered task.

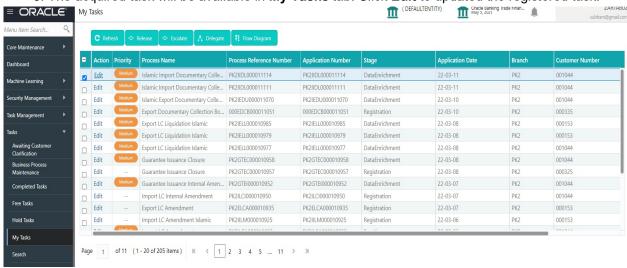

The Data Enrichment stage has the following hops for data capture:

Main Details

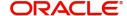

- Return Details
- Draft Details
- Additional Fields
- Advices
- Settlement Details
- Additional Details
- Summary

Let's look at the details for Data Enrichment stage. User can enter/update the following fields. Some of the fields that are already having value from registration application Details may not be editable.

#### **Main Details**

Main details section has two sub section as follows:

- Application Details
- Collection Details

### **Application Details**

All fields displayed under Basic details section, would be read only except for the **Priority**. Refer to Application Details for more information of the fields.

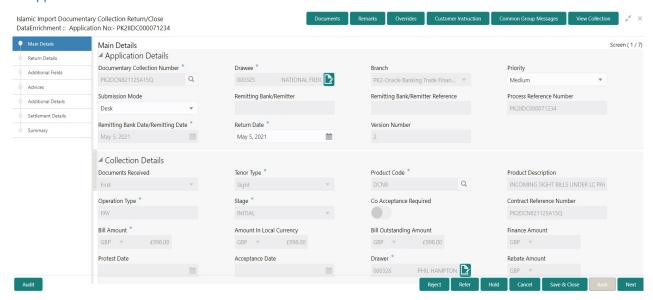

#### **Collection Details**

The fields listed under this section are same as the fields listed under the Collection Details section in Registration. Refer to Collection Details for more information of the fields. During Registration, if user has not captured input, then user can capture the details in this section.

#### **Action Buttons**

Use action buttons based on the description in the following table:

| Field                 | Description                                                                                                    | Sample Values |
|-----------------------|----------------------------------------------------------------------------------------------------|---------------|
| Clarification Details | Clicking the button opens a detailed screen, user can see the clarification details in the window and the status will be Clarification Requested. |               |

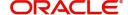

| Field                 | Description                                                                                                    | Sample Values |
|-----------------------|----------------------------------------------------------------------------------------------------|---------------|
| Documents             | Click the Documents icon to View/Upload the required documents.                                                                                                    |               |
|                       | Application will display the mandatory and optional documents.                                                                                                    |               |
|                       | The user can view and input/view application details simultaneously.                                                                                                    |               |
|                       | When a user clicks on the uploaded document, Document window get opened and on clicking the view icon of the uploaded document, Application screen should get split into two. The one side of the document allows to view and on the other side allows to input/view the details in the application. |               |
| Remarks               | Click the Remarks icon to provide any additional information. This information can be viewed by other users processing the request.                                                                                                    |               |
|                       | Content from Remarks field should be handed off to Remarks field in Backend application.                                                                                                    |               |
| Overrides             | Click to view the overrides accepted by the user.                                                                                                    |               |
| Customer Instructions | Click to view/ input the following                                                                                                    |               |
|                       | <ul> <li>Standard Instructions – In this section, the<br/>system will populate the details of Standard<br/>Instructions maintained for the customer.<br/>User will not be able to edit this.</li> </ul>                                                                                              |               |
|                       | Transaction Level Instructions – In this section, OBTFPM user can input any Customer Instructions received as part of transaction processing. This section will be enabled only for customer initiated transactions.                                                                                 |               |
| Common Group Message  | Click Common Group Message button, to send MT799 and MT999 messages from within the task.                                                                                                    |               |
| View Collection       | Enables user to view the details of the collection.                                                                                                    |               |
| Next                  | On click of Next, system should validate if all the mandatory fields have been captured. Necessary error and override messages to be displayed. On successful validation, system moves the task to the next data segment.                                                                            |               |
| Save & Close          | Save the details provided and holds the task in 'My Task' queue for further update. This option will not submit the request.                                                                                                    |               |
| Cancel                | Cancel the Data Enrichment stage inputs. The details updated in this stage are not saved. The task will be available in 'My Task' queue.                                                                                                    |               |

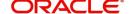

| Field                 | Description                                                                                                    | Sample Values |
|-----------------------|----------------------------------------------------------------------------------------------------|---------------|
| Hold                  | The details provided will be saved and status will be on hold. User must update the remarks on the reason for holding the task.  This option is used, if there are any pending information yet to be received from applicant.                                                                                                    |               |
| Reject                | On click of Reject, user must select a Reject Reason from a list displayed by the system.  Reject Codes:  R1- Documents missing  R2- Signature Missing  R3- Input Error  R4- Insufficient Balance/Limits  R5 - Others.  Select a Reject code and give a Reject Description.  This reject reason will be available in the remarks window throughout the process. |               |
| Refer                 | User must select a Refer Reason from the values displayed by the system.  Refer Codes:  R1- Documents missing  R2- Signature Missing  R3- Input Error  R4- Insufficient Balance/Limits  R5 - Others.                                                                                                    |               |
| Request Clarification | User should be able to specify the clarification details for requests received online.                                                                                                    |               |

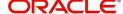

### Closure/Return Details

Return details hop enables the user to provide return details to process the return request. This hop also captures the Closure Reason during manual closure of the Bill.

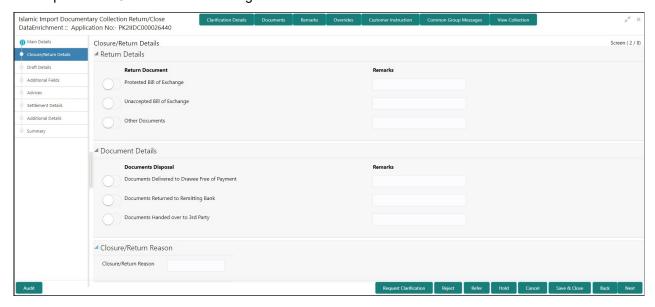

#### **Return Details**

The user can check the relevant box indicating the documents that are being returned. The user can also input additional remarks/description about the documents being returned.

| Field                       | Description                                                               | Sample Values |
|-----------------------------|---------------------------------------------------------------------------|---------------|
| Protested Bill of Exchange  | Check the protested bill of exchange check box, if returned.              |               |
| Remarks                     | User can provide any remarks if required.                                 |               |
| Unaccepted Bill of Exchange | Check the unaccepted bill of exchange check box, if returned.             |               |
| Remarks                     | User can provide any remarks if required.                                 |               |
| Other Documents             | Check the other documents check box, if any other documents are returned. |               |
| Remarks                     | User can provide any remarks if required.                                 |               |

### **Documents Disposal**

The user can check the relevant box indicating the instructions received from the Remitting Bank towards disposal of documents. The user can also input additional remarks/description about the document disposal.

| Field                                            | Description                                                                     | Sample Values |
|--------------------------------------------------|---------------------------------------------------------------------------------|---------------|
| Documents Delivered to<br>Drawee Free of Payment | Check the documents delivered to drawee free of payment check box, if returned. |               |
| Remarks                                          | User can provide any remarks if required.                                       |               |

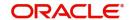

| Field                                   | Description                                                            | Sample Values |
|-----------------------------------------|------------------------------------------------------------------------|---------------|
| Documents Returned to<br>Remitting Bank | Check the documents returned to remitting bank check box, if returned. |               |
| Remarks                                 | User can provide any remarks if required.                              |               |
| Documents Handed over to 3rd Party      | Check the documents handed over to 3rd party check box, if returned.   |               |
| Remarks                                 | User can provide any remarks if required.                              |               |

### Closure/Return Reason

| Field                 | Description                                     | Sample Values |
|-----------------------|-------------------------------------------------|---------------|
| Closure/Return Reason | Specify the re can reason for closing the Bill. |               |

### **Draft Details**

Draft Details enables the user to validate details of Cost of Goods, Freight, Insurance etc.

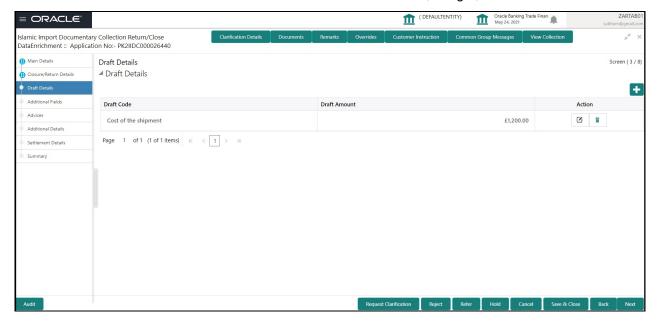

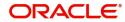

# **Shipping Guarantee Reference**

|       | Field                           | Description                                                                                                    | Sample Values |
|-------|---------------------------------|----------------------------------------------------------------------------------------------------|---------------|
|       | Shipping Guarantee<br>Reference | Shipping Guarantee Reference is auto populated from the linked Shipping Guarantee details in the Shipping Detail Grid, based on the Transport Document Reference and Date provided in Bill, which is linked with the Shipping Guarantee. |               |
|       |                                 | User can select the Shipping Guarantee from the lookup.                                                                                                    |               |
|       | Transport Document<br>Reference | Transport Document Reference is auto populated from the underlying Shipping Guarantee details.                                                                                                    |               |
|       |                                 | System validates the Shipping Guarantee Transport Document reference number with Transport Document Reference number in a Bill, if user manually provides the Shipping Guarantee detail.                                                 |               |
|       | Transport Document Date         | Transport Document Date is auto populatedbased on the date provided in Bill, which is linked with the Shipping Guarantee.                                                                                                    |               |
|       | Amount                          | Shipping Guarantee amount is displayed in this field.                                                                                                    |               |
|       | Action                          | Edit: Click edit to edit the shipping guarantee details.                                                                                                    |               |
|       |                                 | Delete: Click edit to edit the shipping guarantee detail.                                                                                                    |               |
| Draft | Details                         |                                                                                                    |               |
|       | Draft Code                      | Update the draft details. Alternatively, user can search the draft code using LOV.                                                                                                    |               |
|       | Draft Amount                    | Update the draft amount.                                                                                                    |               |

## **Additional Fields**

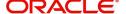

Banks can configure user defined fields as per their requirement in the Additional Fields Screen.

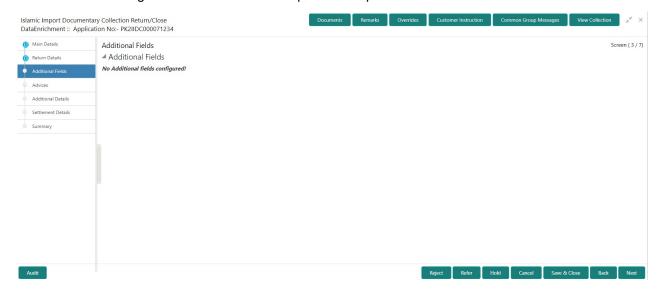

#### **Advices**

Advices menu displays the advices from the back office as tiles. User can update the fields in the tile for details to be captured in the advices.

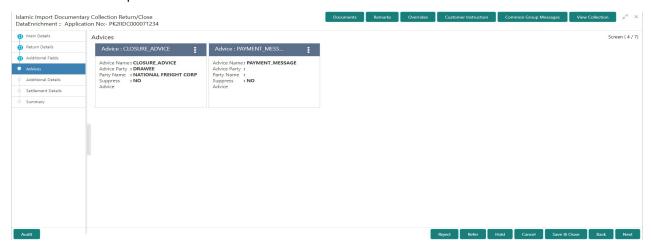

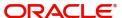

### **Additional Details**

As part of DE user can verify and enter the basic additional details available in the Islamic Import Collection Return/Close.

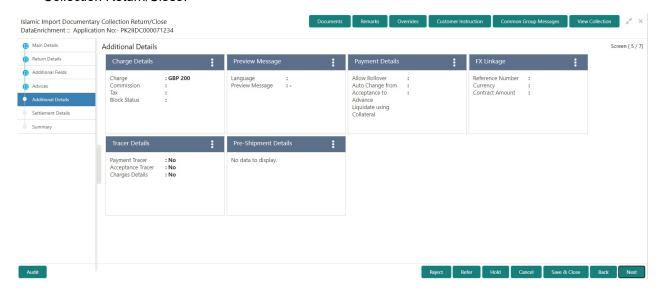

### **Commission, Charges and Taxes**

This section displays commission, charge and tax details:

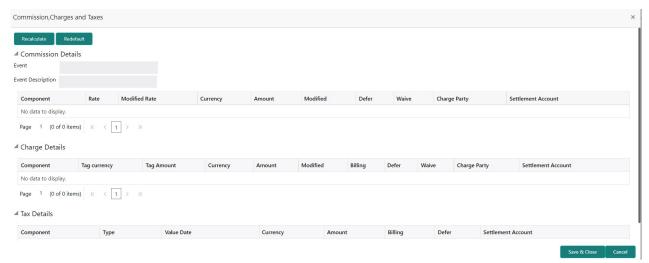

This section displays the commission details:

| Field             | Description                                                        | Sample Values |
|-------------------|--------------------------------------------------------------------|---------------|
| Event             | Read only field. This field displays the event name.               |               |
| Event Description | Read only field. This field displays the description of the event. |               |
| Component         | This field displays the commission component.                      |               |

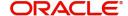

| Field              | Description                                                                                                    | Sample Values |
|--------------------|----------------------------------------------------------------------------------------------------|---------------|
| Rate               | Defaults from product.  The commission rate, if available in Back Office defaults in OBTFPM. The user is able to change the rate.  If flat commission is applicable, then commission amount defaulted from back office is modifiable by the user. Rate field will be blank and the user cannot modify the Rate field. |               |
| Modified Rate      | From the default value, if the rate or amount is changed, the modified value gets updated in the modified amount field.                                                                                                    |               |
| Currency           | Defaults the currency in which the commission needs to be collected                                                                                                    |               |
| Amount             | An amount that is maintained under the product code defaults in this field.                                                                                                    |               |
|                    | The commission rate, if available in Back Office defaults in OBTFPM. The user is able to change the rate, but not the commission amount directly. The amount gets modified based on the rate changed and the new amount is calculated in back office based on the new rate and is populated in OBTFPM.                |               |
|                    | If flat commission is applicable, then commission amount defaulted from back office is modifiable by the user. Rate field will be blank and the user cannot modify the Rate field.                                                                                                    |               |
| Modified Amount    | From the default value, if the rate or amount is changed, the modified value gets updated in the modified amount field.                                                                                                    |               |
| Billing            | If charges/commission is handled by separate billing engine, then by selecting billing the details to be available for billing engine for further processing.                                                                                                    |               |
| Defer              | If check box is selected, charges/commissions has to be deferred and collected at any future step.                                                                                                    |               |
| Waive              | Based on the customer maintenance, the charges/commission can be marked for Billing or Defer.                                                                                                    |               |
|                    | If the defaulted Commission is changed to defer or billing or waive, system must capture the user details and the modification details in the 'Remarks' place holder.                                                                                                    |               |
| Charge Party       | Charge party will be 'Applicant' by Default. You can change the value to Beneficiary                                                                                                    |               |
| Settlement Account | Details of the Settlement Account.                                                                                                    |               |

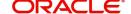

# **Charge Details**

| Field              | Description                                                                                                    | Sample Values |
|--------------------|----------------------------------------------------------------------------------------------------|---------------|
| Component          | Charge Component type.                                                                                                    |               |
| Tag Currency       | Defaults the tag currency in which the charges have to be collected.                                                                                                    |               |
| Tag Amount         | Defaults the tag amount that is maintained under<br>the product code gets defaulted in this field. User<br>can edit the value, if required.                                                                               |               |
| Currency           | Defaults the currency in which the charges have to be collected.                                                                                                    |               |
| Amount             | An amount that is maintained under the product code gets defaulted in this field.                                                                                                    |               |
| Modified Amount    | From the default value, if the rate is changed or the amount is changed, the value gets updated in the modified amount field.                                                                                             |               |
| Billing            | If charges are handled by separate billing engine, then by selecting billing the details to be available for billing engine for further processing.                                                                       |               |
|                    | On simulation of charges/commission from Back Office, if any of the Charges/Commission component for the customer is 'Billing' enabled, 'Billing' toggle for that component should be automatically checked in OBTFPM.    |               |
|                    | The user can not select/de-select the check box if it is de-selected by default.                                                                                                    |               |
| Defer              | If charges have to be deferred and collected at any future step, this check box has to be selected.                                                                                                    |               |
|                    | On simulation of charges/commission from Back Office, if any of the Charges/Commission component for the customer is AR-AP tracking enabled, 'Defer' toggle for that component should be automatically checked in OBTFPM. |               |
|                    | The user can select/de-select the check box. On de-selection the user has to click on 'Recalculate' charges button for re-simulation.                                                                                     |               |
| Waive              | If charges have to be waived, this check box has to be selected.                                                                                                    |               |
|                    | Based on the customer maintenance, the charges should be marked for Billing or for Defer.                                                                                                    |               |
|                    | This field is disabled, if 'Defer' toggle is enabled.                                                                                                    |               |
| Charge Party       | Charge party will be applicant by default. You can change the value to beneficiary                                                                                                    |               |
| Settlement Account | Details of the settlement account.                                                                                                    |               |

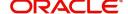

The tax component is calculated based on the commission and defaults if maintained at product level. User cannot update tax details and any change in tax amount on account of modification of charges/commission will be available on click of Re-Calculate button or on hand off to back-end system.

This section displays the tax details:

| Field              | Description                                                                                                    | Sample Values |
|--------------------|----------------------------------------------------------------------------------------------------|---------------|
| Component          | Tax Component type                                                                                                    |               |
| Туре               | Type of tax Component.                                                                                                    |               |
| Value Date         | This field displays the value date of tax component.                                                                                                    |               |
| Currency           | The tax currency is the same as the commission.                                                                                                    |               |
| Amount             | The tax amount defaults based on the percentage of commission maintained. User can edit the tax amount, if required.                                                                                                    |               |
| Billing            | If taxes are handled by separate billing engine, then by selecting billing the details to be available for billing engine for further processing.  This field is disabled, if 'Defer' toggle is enabled.                                      |               |
| Defer              | If taxes have to be deferred and collected at any future step, this option has to be enabled.  The user can enable/disable the option the check box. On de-selection the user has to click on 'Recalculate' charges button for re-simulation. |               |
| Settlement Account | Details of the settlement account.                                                                                                    |               |

### **Preview Message**

User can view the draft simulated message (MT499) being displayed on the preview message text box.

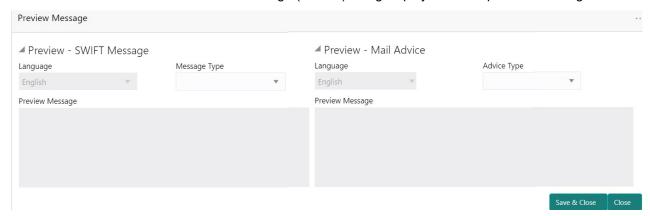

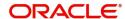

## **Payment Details**

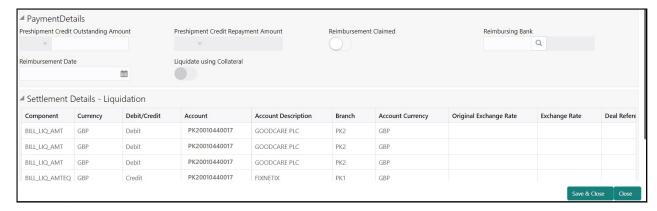

Provide payment details based on the description in the following table:

| Field                                     | Description                                                                                                    | Sample Values |
|-------------------------------------------|----------------------------------------------------------------------------------------------------|---------------|
| Pre-shipment Credit<br>Outstanding Amount | Specify the pre-shipment credit outstanding amount.                                                                                                    |               |
| Pre-shipment Credit<br>Repayment Amount   | This field displays the pre-shipment credit repayment amount.                                                                                                 |               |
| Reimbursement Claimed                     | Switch on the toggle if the reimbursement is already claimed.                                                                                                 |               |
|                                           | This field is applicable only if reimbursement is applicable and LC has reimbursement bank details.                                                           |               |
| Reimbursing Bank                          | Read only field.                                                                                                    |               |
|                                           | Reimbursing bank details gets defaulted from the LC.                                                                                                    |               |
|                                           | Note  If the user selects another bank and in case the selected Bank is not RMA Compliant, the system displays error message "RMA arrangement not available". |               |
| Reimbursement Date                        | This field will be enabled only if Reimbursement Claimed is 'Yes'.                                                                                            |               |
|                                           | Enables user to capture the reimbursement date. If reimbursement date is later than the branch date, system will display an error.                            |               |
| Liquidate using Collateral                | Switch On the toggle to liquidate using collateral.                                                                                                    |               |
| Settlement Details - Liquida              | tion                                                                                                    |               |
| Component                                 | Components gets defaulted based on the product selected.                                                                                                    |               |

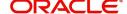

| Field                  | Description                                                                                     | Sample Values |
|------------------------|-------------------------------------------------------------------------------------------------|---------------|
| Currency               | Application displays the default currency for the component.                                    |               |
| Debit/Credit           | Application displays the debit/credit indicators for the components.                            |               |
| Account                | Application Displays the account details for the components.                                    |               |
| Account Description    | Application displays the description of the selected account.                                   |               |
| Branch                 | Application displays the branch of the selected account.                                        |               |
| Account Currency       | Application defaults the currency for all the items based on the account number.                |               |
| Original Exchange Rate | System displays the Original Exchange Rate as simulated in settlement details section from OBTF |               |
| Exchange Rate          | The exchange rate for the settlement.                                                           |               |
| Deal Reference Number  | The exchange deal reference number.                                                             |               |

# **FX** Linkage

This section enables the user to link the de-link one or more FX contract(s) linked to the bill.

De-link the FX contracts detail based on the description in the following table:

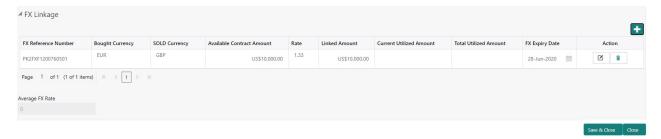

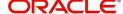

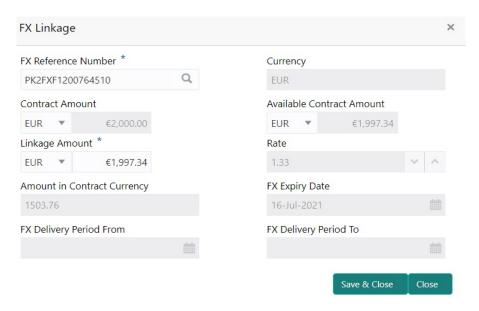

Provide the FX linkage detail based on the description in the following table:

| Field                     | Description                                                                                                    | Sample Values |
|---------------------------|----------------------------------------------------------------------------------------------------|---------------|
| FX Reference Number       | Select the FX contract reference number from the LOV.                                                                                                    |               |
|                           | On select and save and close, system defaults the available amount, bot currency, sold currency and rate.                                                                                        |               |
|                           | Forward FX Linkage available for selection at bill would be as follows,                                                                                                    |               |
|                           | <ul> <li>Counterparty of the FX contract should be<br/>the counterparty of the Bill contract.</li> <li>Active Forward FX transactions authorized<br/>not marked for auto liquidation.</li> </ul> |               |
|                           | Bill contract currency should be BOT currency of the FX transaction in case of an export Bill or the SOLD currency in case of an Import Bill.                                                    |               |
| Bought Currency           | This field displays the currency from the linked FX contract.                                                                                                    |               |
| Sold Currency             | This field displays the currency from the linked FX contract.                                                                                                    |               |
| Available Contract Amount | Available amount will be FX contract amount minus the linked amount. Available amount for linkage should be greater than Zero.                                                                   |               |
| Rate                      | This field displays the rate at which the contract is booked.                                                                                                    |               |
| Linked Amount             | Sum of Linked amount will not be greater than LC contract amount.                                                                                                    |               |
|                           | Linked amount will not be greater than the available amount for linkage.                                                                                                    |               |

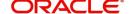

| Field                          | Description                                                                                                    | Sample Values |
|--------------------------------|----------------------------------------------------------------------------------------------------|---------------|
| Current Utilized amount        | This field displays the liquidated /purchased / discounted /negotiated amount of BC contract. It cannot go beyond the linked FX amount.                                                                                                    |               |
| Total Utilized amount          | This field displays the total amount utilized against the corresponding linked FX. On query, both Utilized and Total Utilized amount holds the amount of latest version.                                                                                                    |               |
| Amount in Contract<br>Currency | This field displays the amount in contract currency converted from FX currency.                                                                                                    |               |
| FX Expiry Date                 | This field displays the expiry date from the linked FX contract.                                                                                                    |               |
| FX Delivery Period - From      | This field displays the date from which the contract is valid for utilization.                                                                                                    |               |
| FX Delivery Period - To        | This field displays the date to which the contract is valid for utilization.                                                                                                    |               |
| Action                         | Click the Edit icon to modify the FX details.                                                                                                    |               |
|                                | Click the Delete icon to delete the FX details.                                                                                                    |               |
| Average FX Rate                | Multiple forward FX contract could be linked,and exchange rate of FX contract vary from each. Hence, effective exchange rate for bill would be arrived using weighted average method and it is utilized during purchase/negotiation/discount or liquidation of the bill. This will be populated in the Average FX Rate. |               |

### **Finance Preference**

This section enables the user to request for a finance to liquidate the bill. This section will be enabled based on the product code selected.

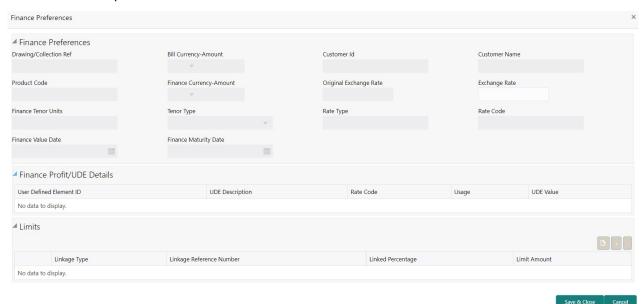

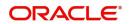

Provide the loan preference details based on the description in the following table:

| Field                      | Description                                                                                                    | Sample Values |
|----------------------------|----------------------------------------------------------------------------------------------------|---------------|
| Drawing/Collection Ref     | Defaults from the underlying task. User cannot change the value.                                                                                                    |               |
| Bill Currency-Amount       | Outstanding Drawing/ Collection Currency and Amount. Defaults from the underlying task. User cannot change the value.                                                                                                    |               |
| Customer ID                | Read only field.                                                                                                    |               |
|                            | This field displays the customer ID of the drawee.                                                                                                    |               |
| Customer Name              | Read only field.                                                                                                    |               |
|                            | This field displays the drawee name.                                                                                                    |               |
| Product Code               | Read only field.                                                                                                    |               |
|                            | This field displays the loan product code linked to the bill.                                                                                                    |               |
| Finance Currency-Amount    | Select the currency and amount for the finance amount.                                                                                                    |               |
| Exchange Rate              | This field will be enabled only if the Drawing currency and Finance Currency are different. If FX linkage is available, system to display the Exchange rate from FX linkage. System will display the card rate, if FX linkage is not applicable. |               |
| Finance Tenor Units        | Period of finance.                                                                                                    |               |
|                            | System defaults the value. User can change the value. The numerical value for Days or months or Years is applicable.                                                                                                    |               |
| Tenor Type                 | System defaults the value. User can change the value. Values are Days, Months and Years. The numerical value for Days or months or Years is applicable.                                                                                          |               |
| Finance Value Date         | System defaults the branch date as Value date. User cannot change the value.                                                                                                    |               |
| Finance Maturity Date      | System defaults the date based on the finance value date and finance tenor. User cannot change the value.                                                                                                    |               |
| Finance Profit/UDE Details |                                                                                                    |               |
| User Defined Element ID    | System populates the UDE Element ID as part of simulation. User are allowed to change the selection through LOV.                                                                                                    |               |
| UDE Description            | System populates the UDE description as part of simulation. If a user changes the UDE ID, system should populate the description.                                                                                                    |               |

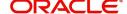

| Field                       | Description                                                                                                    | Sample Values |
|-----------------------------|----------------------------------------------------------------------------------------------------|---------------|
| Rate Code                   | System populates the Rate code as part of simulation.                                                                                                    |               |
| Usage                       | System populates the details as part of simulation.                                                                                                    |               |
| UDE Value                   | System populates the value as part of simulation.                                                                                                    |               |
| Limits                      |                                                                                                    |               |
| Linkage Type                | System defaults the linkage type as "Facility" from back office.                                                                                               |               |
| Linkage Reference<br>Number | System defaults the Linkage reference as part of simulation. User can change the value. Linkages available for the customer should be displayed for selection. |               |
| Linked Percentage           | User can enter the value. Maximum is 100. User cannot enter negative values.                                                                                   |               |
| Limit Amount                | System defaults the value. System should populate the value based on the contribution percentage.                                                              |               |

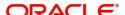

### **Settlement Details**

As part of DE user verifies and enter the basic additional details available in the Islamic Import Collection Return/Close. In case the request is received through online channel user will verify the details populated.

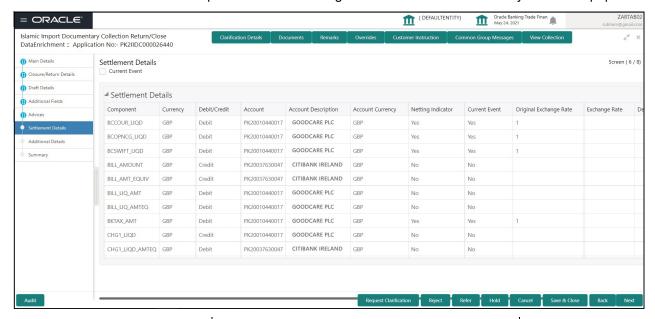

| Field               | Description                                                                                                    | Sample Values |
|---------------------|----------------------------------------------------------------------------------------------------|---------------|
| Current Event       | The user can select the check box to populate the settlement details of the current event associated with the task. On De-selecting the check box, the system list all the accounts under the settlement details irrespective of the current event. |               |
| Component           | Read only field.                                                                                                    |               |
|                     | Components gets defaulted based on the product selected.                                                                                                    |               |
| Currency            | Read only field.                                                                                                    |               |
|                     | Application displays the default currency for the component.                                                                                                    |               |
| Debit/Credit        | Read only field.                                                                                                    |               |
|                     | Application displays the debit/credit indicators for the components.                                                                                                    |               |
| Account             | Read only field.                                                                                                    |               |
|                     | Application Displays the account details for the components.                                                                                                    |               |
| Account Description | Read only field.                                                                                                    |               |
|                     | Application displays the description of the selected account.                                                                                                    |               |
| Account Currency    | Read only field.                                                                                                    |               |
|                     | Application defaults the currency for all the items based on the account number.                                                                                                    |               |

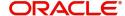

| Field                  | Description                                                                                     | Sample Values |
|------------------------|-------------------------------------------------------------------------------------------------|---------------|
| Netting Indicator      | Read only field.  Application displays the applicable netting indicator.                        |               |
| Current Event          | Application displays the current event as Y or N.                                               |               |
| Original Exchange Rate | System displays the Original Exchange Rate as simulated in settlement details section from OBTF |               |
| Exchange Rate          | The exchange rate.                                                                              |               |
| Deal Reference Number  | The exchange deal reference number.                                                             |               |

On click of any component in the grid, the application displays Party Details, Payment Details and Remittance Information.

## **Party Details**

Provide the party details based on the description in the following table:

| Field             | Description                                                | Sample Values |
|-------------------|------------------------------------------------------------|---------------|
| Transfer Type     | Read only field.                                           |               |
|                   | This fields displays the transfer type from the drop list: |               |
|                   | Customer Transfer                                          |               |
|                   | Bank Transfer for own account                              |               |
|                   | Direct Debit Advice                                        |               |
|                   | <ul><li>Managers Check</li></ul>                           |               |
|                   | Customer Transfer with Cover                               |               |
|                   | Bank Transfer                                              |               |
| Charge Details    | Read only field.                                           |               |
|                   | This field displays charge details for the transactions:   |               |
|                   | Beneficiary All Charges                                    |               |
|                   | Remitter Our Charges                                       |               |
|                   | Remitter All Charges                                       |               |
| Netting Indicator | Read only field.                                           |               |
|                   | This filed displays netting indicator for the component:   |               |
|                   | • Yes                                                      |               |
|                   | • No                                                       |               |
| Ordering Customer | Read only field.                                           |               |
|                   | This filed displays the ordering customer from the LOV.    |               |

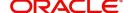

| Field                     | Description                                                                  | Sample Values |
|---------------------------|------------------------------------------------------------------------------|---------------|
| Ordering Institution      | Read only field.                                                             |               |
|                           | This filed displays the ordering institution from the LOV.                   |               |
| Senders Correspondent     | Read only field.                                                             |               |
|                           | This filed displays the senders correspondent from the LOV.                  |               |
| Receivers Correspondent   | Read only field.                                                             |               |
|                           | This filed displays the receivers correspondent from the LOV.                |               |
| Intermediary Institution  | Read only field.                                                             |               |
|                           | This filed displays the intermediary institution from the LOV.               |               |
| Account with Institution  | Read only field.                                                             |               |
|                           | This filed displays the account with institution from the LOV.               |               |
| Beneficiary Institution   | Read only field.                                                             |               |
|                           | This filed displays the beneficiary institution from the LOV.                |               |
| Ultimate Beneficiary      | Read only field.                                                             |               |
|                           | This filed displays the ultimate beneficiary from the LOV.                   |               |
| Intermediary              | Read only field.                                                             |               |
| Reimbursement Institution | This filed displays the intermediary reimbursement institution from the LOV. |               |

# **Payment Details**

Provide the Payment Details based on the description in the following table:

| Field                | Description                                                           | Sample Values |
|----------------------|-----------------------------------------------------------------------|---------------|
| Sender to Receiver 1 | Read only field.  This filed displays the sender to receiver message. |               |
| Sender to Receiver 2 | Read only field.  This filed displays the sender to receiver message. |               |
| Sender to Receiver 3 | Read only field.  This filed displays the sender to receiver message. |               |

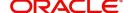

| Field                | Description                                                           | Sample Values |
|----------------------|-----------------------------------------------------------------------|---------------|
| Sender to Receiver 4 | Read only field.  This filed displays the sender to receiver message. |               |
| Sender to Receiver 5 | Read only field.  This filed displays the sender to receiver message. |               |
| Sender to Receiver 6 | Read only field.  This filed displays the sender to receiver message. |               |

### **Remittance Information**

Provide the Payment Details based on the description in the following table:

| Field            | Description                                                | Sample Values |
|------------------|------------------------------------------------------------|---------------|
| Payment Detail 1 | Read only field.  This filed displays the payment details. |               |
| Payment Detail 2 | Read only field.  This filed displays the payment details. |               |
| Payment Detail 3 | Read only field.  This filed displays the payment details. |               |
| Payment Detail 4 | Read only field.  This filed displays the payment details. |               |

## Summary

User can review the summary of details updated in Data Enrichment stage of Islamic Import Documentary Collection Return - Close request.

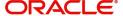

The tiles must display a list of important fields with values. User can drill down from summary Tiles into respective data segments.

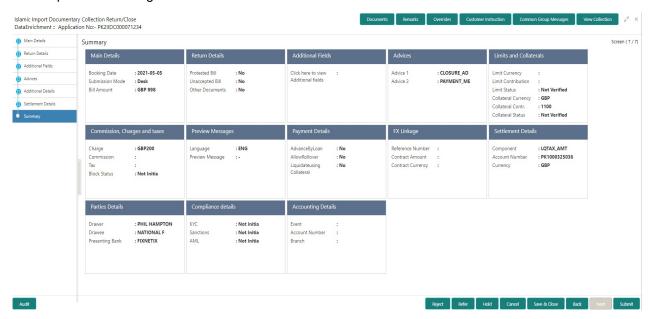

#### **Tiles Displayed in Summary**

- Main Details User can view details about application details and LC details.
- Return Details User can view return details.
- Additional Fields User can view the additional fields.
- · Advices User can view the advices.
- Party Details User can view party details like applicant, advising bank etc.
- Documents User can view the document details.
- Preview User can view the preview message.
- Settlement Details User can view the settlement details.
- Limits and Collaterals User can view limits and collateral details.
- Charges User can view charge details.
- FX Linkage User can view the details of FX Linkage.

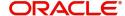

### **Action Buttons**

Use action buttons based on the description in the following table:

| Field                 | Description                                                                                                    | Sample Values |
|-----------------------|----------------------------------------------------------------------------------------------------|---------------|
| Documents             | Click the Documents icon to View/Upload the required documents.                                                                                                    |               |
|                       | Application will display the mandatory and optional documents.                                                                                                    |               |
|                       | The user can view and input/view application details simultaneously.                                                                                                    |               |
|                       | When a user clicks on the uploaded document, Document window get opened and on clicking the view icon of the uploaded document, Application screen should get split into two. The one side of the document allows to view and on the other side allows to input/view the details in the application. |               |
| Remarks               | Click the Remarks icon to provide any additional information. This information can be viewed by other users processing the request.                                                                                                    |               |
|                       | Content from Remarks field should be handed off to Remarks field in Backend application.                                                                                                    |               |
| Overrides             | Click to view the overrides accepted by the user.                                                                                                    |               |
| Customer Instructions | Click to view/ input the following                                                                                                    |               |
|                       | Standard Instructions – In this section, the system will populate the details of Standard Instructions maintained for the customer. User will not be able to edit this.                                                                                                    |               |
|                       | <ul> <li>Transaction Level Instructions – In this<br/>section, OBTFPM user can input any<br/>Customer Instructions received as part of<br/>transaction processing. This section will be<br/>enabled only for customer initiated<br/>transactions.</li> </ul>                                         |               |
| Common Group Message  | Click Common Group Message button, to send MT799 and MT999 messages from within the task.                                                                                                    |               |
| View Collection       | Enables the user to view the latest Collection values displayed in the respective fields.                                                                                                    |               |
| Submit                | Task will move to next logical stage of Import Documentary Collection Return - Close.                                                                                                    |               |
|                       | If mandatory fields have not been captured, system will display an error message highlighting that the mandatory fields have to be updated. In case of duplicate documents' system will terminate the process after handing off the details to back office.                                          |               |

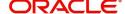

| Field                 | Description                                                                                                    | Sample Values |
|-----------------------|----------------------------------------------------------------------------------------------------|---------------|
| Save & Close          | Save the details provided and holds the task in 'My Task' queue for further update. This option will not submit the request.                                                                                                    |               |
| Cancel                | Cancel the Data Enrichment stage inputs. The details updated in this stage are not saved. The task will be available in 'My Task' queue.                                                                                                    |               |
| Hold                  | The details provided will be saved and status will be on hold. User must update the remarks on the reason for holding the task.  This option is used, if there are any pending information yet to be received from applicant.                                                                                                    |               |
| Reject                | On click of Reject, user must select a Reject Reason from a list displayed by the system.  Reject Codes:  R1- Documents missing  R2- Signature Missing  R3- Input Error  R4- Insufficient Balance/Limits  R5 - Others.  Select a Reject code and give a Reject Description.  This reject reason will be available in the remarks window throughout the process. |               |
| Refer                 | User must select a Refer Reason from the values displayed by the system. Refer Codes: R1- Documents missing R2- Signature Missing R3- Input Error R4- Insufficient Balance/Limits R5 - Others.                                                                                                    |               |
| Request Clarification | User should be able to specify the clarification details for requests received online.                                                                                                    |               |

# **Multi Level Approval**

A User can view the summary of Return details in multilevel approval stage of Islamic Import Collection Return/Close request.

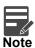

The user can simulate/recalculate charge details and during calling the handoff, if handoff is failed with error the OBTFM displays the Handoff failure error during the Approval of the task.

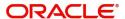

Log in into OBTFPM application and acquire the task available in the approval stage in free task queue. Authorization User can acquire the task for approving. User can see the summary tiles. The tiles should display a list of important fields with values. The user can drill down from summary Tiles into respective data segments where user can verify the details of all fields under the data segment.

### **Authorization Re-Key (Non-Online Channel)**

For non online channel, application will request approver for few critical field values as an authorization step. If the values captured match with the values available in the screen, system will allow user to open the transaction screens for further verification. If the re-key values are different from the values captured, then application will display an error message.

Open the task and re-key some of the critical field values from the request in the Re-key screen. Some of the fields below will dynamically be available for re-key.:

- Bill Currency Code
- Bill Amount

Re-key is applicable to the first approver in case of multiple approvers. All approvers will however be able see the summary tiles and the details in the screen by drill down from tiles.

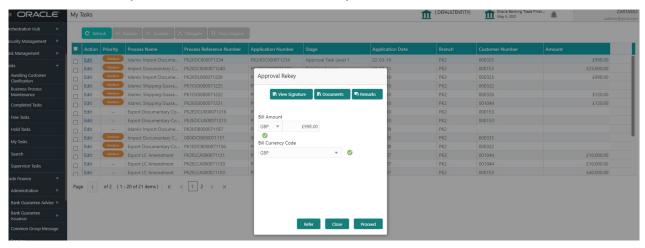

### Summary

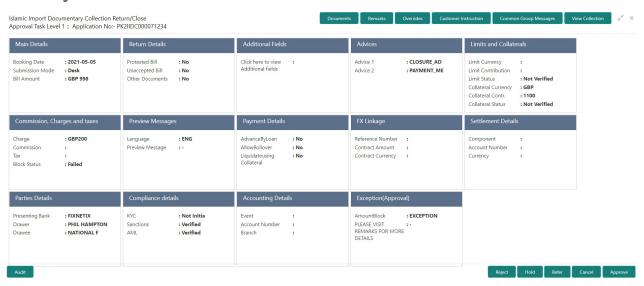

Tiles Displayed in Summary:

Main Details - User can view details about application details and LC details.

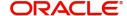

- Return Details User can view the return details.
- Additional Fields User can view the additional fields.
- Advices User can view the advices.
- Limits and Collaterals User can view limits and collateral details.
- Commission, Charges and taxes User can view commission, charges and taxes details.
- Party Details User can view party details like applicant, advising bank etc.
- Maturity Details User can view the maturity details.
- Document Details User can view the document details.
- Draft Details User can view the draft details.
- Payment Details User can view the payment details.
- Shipment Details User can view the shipment details.
- Tracers User can view the tracer details.
- FX Linkage User can view the details of FX Linkage.
- Settlement Details User can view the settlement details.
- Compliance User can view compliance details. The status must be verified for KYC and to be initiated for AML and Sanction Checks.

#### **Action Buttons**

Use action buttons based on the description in the following table:

| Field  | Description                                                                                  | Sample Values |
|--------|----------------------------------------------------------------------------------------------|---------------|
| Reject | On click of Reject, user must select a Reject<br>Reason from a list displayed by the system. |               |
|        | Reject Codes:                                                                                |               |
|        | R1- Documents missing                                                                        |               |
|        | R2- Signature Missing                                                                        |               |
|        | R3- Input Error                                                                              |               |
|        | R4- Insufficient Balance/Limits                                                              |               |
|        | R5 - Others.                                                                                 |               |
|        | Select a Reject code and give a Reject Description.                                          |               |
|        | This reject reason will be available in the remarks window throughout the process.           |               |
| Hold   | The details provided will be registered and status will be on hold.                          |               |
|        | This option is used, if there are any pending information yet to be received from applicant. |               |

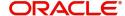

| Field   | Description                                                                                                    | Sample Values |
|---------|----------------------------------------------------------------------------------------------------|---------------|
| Refer   | User will be able to refer the task back to the Data Enrichment user. User must select a Refer Reason from the values displayed by the system. Refer Codes:  • R1- Documents missing • R2- Signature Missing • R3- Input Error • R4- Insufficient Balance- Limits • R5 - Others                      |               |
| Cancel  | Cancel the approval.                                                                                                    |               |
| Approve | On approve, application must validate for all mandatory field values, and task must move to the next logical stage. If there are more approvers, task will move to the next approver for approval. If there are no more approvers, the transaction is handed off to the back end system for posting. |               |

# **Reject Approval**

As a Reject approver, user can review a transaction rejected and waiting for reject confirmation.

Log in into OBTFPM application to view the reject approval tasks for Import Documentary Collection Booking available in queue. On opening the task, you will see summary tiles. The tiles will display a list of important fields with values.

The screen from which the reject was initiated can been seen highlighted in the tile view.

User can drill down from reject summary tiles into respective data segments to verify the details of all fields under the data segment.

### Summary

The screen up to which data was captured before reject will be available for the user to view in the summary tile. Other fields will be blank when verified from summary tile.

The data segment in which the task was rejected will have the tiles highlighted in a different colour (red).

- Main Details User can view details about application details and document under collection.
- Party Details User can view party details like applicant, Remitting Bank etc.
- Document Details User can view document details.
- Shipment Details User can view shipment details.
- Charges User can view charge details.
- Maturity Details User can view the maturity details.
- Message Preview User can view the preview of the simulating message to the remitting bank.

#### **Action Buttons**

Use action buttons based on the description in the following table:

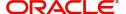

sProvide the Application Details based on the description in the following table:

| Field          | Description                                                                                                    | Sample Values |
|----------------|----------------------------------------------------------------------------------------------------|---------------|
| Reject Approve | On click of Reject Approve, the transaction is rejected.                                                                                      |               |
| Reject Decline | On click of Reject Decline, the task moves back to the stage where it was rejected. User can update the reason for reject decline in remarks. |               |
| Hold           | User can put the transaction on 'Hold'. Task will remain in Pending state.                                                                    |               |
| Cancel         | Cancel the Reject Approval.                                                                                                    |               |

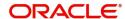

# Index

| A                                                                                                    |
|----------------------------------------------------------------------------------------------------|
| Additional Details  Action Buttons                                                                                                    |
| В                                                                                                    |
| Benefits1                                                                                                    |
| D                                                                                                    |
| Data Enrichement       10         Data Enrichment       17         Additional Details       16         Advices       16         Main Details       12         Return Details       14         Settlement Details       25         Summary       28 |
| I .                                                                                                    |
| Import Documentary Collection Return - Close 2Data Enrichment10Multi Level Approval30Registration2Reject Approval33                                                                                                    |
| K                                                                                                    |
| Key Features1                                                                                                    |
| M                                                                                                    |
| Main Details Action Buttons                                                                                                    |
| 0                                                                                                    |
| Overview1                                                                                                    |
| R                                                                                                    |
| Registration2Application Details4Collection Details7Miscellaneous9Reject Approval33                                                                                                    |

| Action ButtonsSummary            |  |
|----------------------------------|--|
| Return Details                   |  |
| Documents DisposalReturn Details |  |

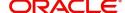

# Reference and Feedback

### References

For more information on any related features, you can refer to the following documents:

- Getting Started User Guide
- Common Core User Guide

### **Documentation Accessibility**

For information about Oracle's commitment to accessibility, visit the Oracle Accessibility Program website at http://www.oracle.com/pls/topic/lookup?ctx=acc&id=docacc.

# **Feedback and Support**

Oracle welcomes customers' comments and suggestions on the quality and usefulness of the document. Your feedback is important to us. If you have a query that is not covered in this user guide or if you still need assistance, please contact documentation team.

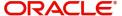